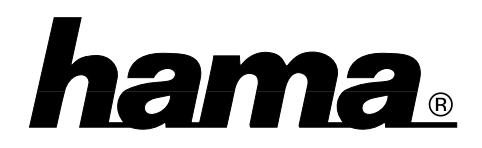

**Installation unter Windows 98:** Klicken Sie auf **Start**<br>**Systemsteuerung Systemsteuerung Netzwerk** (doppelklicken) **Hinzufügen Netzwerkkarte Hinzufügen.** Wählen Sie links unter Hersteller **(Infrarot COM-Anschluss oder Dongle)** und dann rechts unter Netzwerkkarten **(Allgemeiner serieller Infrarotanschluss oder OK.** Wenn Sie dazu aufgefordert werden, legen Sie die **Windows 98-CD** ein und klicken danach auf **"Ok"**. (evtl. müssen Sie anschließend den Laufwerksbuchstaben für Ihr CD-ROM Laufwerk eingeben).

Markieren Sie dann **(Allgemeiner serieller Infrarotanschluss oder Dongle)** und klicken dann auf

**Eigenschaften Erweitert.** Markieren Sie **Infrarot-Transceiver**. Wählen Sie bei Wert **"Parallax PRA9500A".** Markieren Sie dann **Anschluss**. Stellen Sie nun bei "Wert" den **COM-Port** ein, an den der Adapter angeschlossen ist **OK OK**. Windows öffnet nun den Hardware-Assistent. Weiter. Wählen Sie in der folgenden Maske ("Wie möchten Sie vorgehen?") **"Nach**

**dem besten Treiber für das Gerät suchen" Weiter Fertig stellen.** Die Frage nach dem Neustart beantworten Sie mit **"JA".** In der Taskleiste rechts unten finden Sie nach dem Neustart das Infrarot-Symbol. Klicken Sie mit der rechten Maustaste darauf, danach mit der linken Maustaste auf "Infrarotübertragung aktivieren". **Achtung:** Sollte jetzt eine Fehlermeldung (Fehler 45) erscheinen, klicken Sie auf "OK" und starten Sie dann Ihr System neu. Anschließend taucht diese Fehlermeldung nicht mehr auf.

# **Bedienungshinweis (Windows 98)**

Im Arbeitsplatz finden Sie den Programmpunkt "Infrarotempfänger". Hier können Sie über eine PC-Direktverbindung Dateien senden und empfangen.

# **Installation unter Windows 95B:**

Legen Sie die mitgelieferte **Diskette** in Ihr Laufwerk ein. Klicken Sie dann auf **Start Ausführen Durchsuchen**. Wählen Sie nun Ihr **Diskettenlaufwerk** und öffnen dann mit einem Doppelklick den Ordner **"IRDA WIN95" Setup Öffnen OK**. Es öffnet sich ein neues Fenster "Add Infrared Device Wizard"

**Weiter.** Wählen Sie nun bei Hersteller **"Centrad" Weiter.** Geben Sie danach den **COM-Port** an, an den Sie den Adapter angeschlossen haben Das Programm erstellt nun einen simulierten virtuellen Infrarot-COM-Anschluß und einen simulierten virtuellen Infrarot-LPT-Anschluß. Um diese Vorgaben zu übernehmen, markieren Sie **"Use default ports"**. Um sie zu ändern, klicken Sie auf "Change ports"

Weiter. Windows installiert nun die Infrarot-Treiber.<br>Klicken Sie anschließend auf **Weiter**. Klicken Sie anschließend auf

## **Bedienungshinweis (Windows 95)**

Zum Starten des Programms doppelklicken Sie in der Systemsteuerung auf das Infrared-Icon.

## **Hinweise für Windows 95/98**

Erfolgt keine oder eine fehlerhafte Datenübertragung, kann dies möglicherweise mit der Übertragungsgeschwindigkeit zusammenhängen. Im Registrierreiter Optionen (Windows 95: Options) können Sie die maximale Übertragungsrate einstellen. Dies ist insbesondere bei der Kommunikation mit Druckern zu beachten. Hier empfehlen wir bei Problemen, die Übertragungsrate auf maximal 57,6 Kbps oder 19,2 Kbps zu begrenzen. Weitere Hilfestellung finden Sie im Windows-Hilfemenü unter "Infrarotgeräte".

# **Virtuelle Ports**

Die Datenkommunikation mit anderen Geräten wird über simulierte virtuelle Ports bewerkstelligt, d.h. zur Datenübertragung über die Infrarotschnittstelle müssen Sie als Anschlussport den Infrarot-COM-Anschluss bzw. den Parallelen Infrarotanschluß (LPT) zuweisen.

#### **Hinweis zur Nokia Data Suite**

Für die Kommunikation mit Ihrem IrDA fähigen Nokia-Handy ( z.B. 6110, 6130, 6150, 7110, 8210, 8810, ...) ist auf der Treiberdiskette ein Zusatzprogramm enthalten. Zur Installation legen Sie die Diskette ein und klicken dann auf **Start Ausführen.** Geben Sie nun **OK.** Schalten Sie anschließend Ihr Nokia-**Handy** in den **Infrarot-Betrieb.** Überprüfen Sie im Infrarot-Monitor (das Symbol rechts in der Taskleiste), ob das Handy gefunden wurde und **deaktivieren** Sie dann die **Infrarot-Übertragung des IR-Monitors** und klicken auf Infrarot-Monitor muß abgeschaltet werden, da er den selben Schnittstellenanschluss wie Nokia IR Works verwendet. Doppelklicken Sie nun **"Nokia\_Ir\_works"** auf dem Desktop. **Aktivieren** Sie nochmals die **Infrarot-Übertragung an Ihrem Handy**. Wählen Sie anschließend den **Schnittstellenanschluss**, an den der Adapter physikalisch angeschlossen ist. Klicken Sie **2 mal** auf **"Set Port"** und dann auf **Exit**. Öffnen Sie nun Ihre **Nokia Data Suite.**

Nachdem Sie die Infrarotübertragung am Handy aktiviert haben, wartet dieses 45 Sekunden auf eine Verbindung. Die Nokia-Software muß innerhalb dieser Zeitspanne gestartet werden.